2024/05/04 03:38 1/2 Setting up Temp Desks

## **Temp Setups > Temp Desks**

## Refers to:

Maintenance menu → Temp Setup item → Temp Desks tab Temp desk form (top menu)

The Temp Desk system is a way to arrange work for the convenience of individual consultants. They use a Temp Desk to get at active Temp Vacancies for filling, processing and completing time sheets, in the timeframe of a week or a month. You can create as many Temp Desks as you require to fulfil your business requirements.

- Each Temp Desk is attached to a Department for skills matching.
- Each Temp Desk is attached to a Division for viewing access.
- Each Temp Vacancy is attached to a Temp Desk

Applicants can be attached to several Temp Desks to make groups of skills easy to search. Consultants can work with any Temp Desk but should have a primary attachment to one. Temp Desks can be seen in Monthly or Weekly views. For example, if you have 4 consultants all working in one department you could have:

- One Temp Desk that all consultants work in together, any consultant working on any job.
- A Temp Desk for each consultant, where they bring in their own vacancies and match their own candidates
- A combination of the above, depending on agency working methods.

For initial configuration consider how your consultants work – individually or in teams – and list the potential Temp Desks that will be needed. The IQX installer will also be able to advise.

## To create a Temp Desk

Maintenance menu → Temp Setup item → Temp Desks tab

For each Temp Desk you need to add the following:

| Name               | Enter an appropriate name for the grouping                                                           |
|--------------------|----------------------------------------------------------------------------------------------------|
| Default View       | Select the view from Monthly Contract which displays by vacancy a month at a time                    |
|                    | Weekly Contract which displays by vacancy a week at a time                                           |
|                    | Weekly Shift which displays by shift states a week at a time                                         |
| Department         | Selects the department                                                                               |
| Division           | Selects the division                                                                                 |
| Current Year       | Enter the code for the current Temp Year. This should correspond with a year in the Temp Years table |
| Current Week/Month | Enter the year and month number. This will set the first 'Current Date' setting                      |

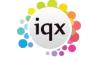

 2024/05/04 03:38
 2/2
 Setting up Temp Desks

| Default Payroll Company  | Enter as appropriate for your back office. For LSM Back Office enter A                                                    |
|--------------------------|----------------------------------------------------------------------------------------------------|
| Default Analysis Code    | Available if required for extra report functionality                                                                      |
| Timesheet Period         | Weekly or monthly                                                                                                    |
| Default check timesheets | Alters the behaviour of the Vacancies tab: colours reflect whether placements or timesheets are completed for the vacancy |

Back to Online User Guides Back to How to .....

From:

https://iqxusers.co.uk/iqxhelp/ - iqx

Permanent link:

https://iqxusers.co.uk/iqxhelp/doku.php?id=ug1-19&rev=1512146147

Last update: 2017/12/01 16:35

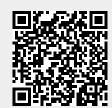